### **Steps in Filling-up Online Application form**

#### **Step 1. Go to Admission Page**

#### **Read the Guideline**

#### **Guidelines**

Before starting to fill up the online application, keep ready with you the following details/documents / Information

a) Valid Email ID & mobile number valid for at least the next year.

b) Image of scanned photograph in jpg/jpeg format and size should not exceed 300 KB

c) Image of scanned signature in jpg/jpeg format and size should not exceed 300 KB d) Personal and educational qualification details: All certificates for qualifications.

#### • **Documents to be submitted along with the application:**

[While filling out the online application form, the applicant should be prepared beforehand to upload scanned PDF copies (file size maximum 25KB) of the following documents.]

- o Self-attested photocopies of the following documents:
- o Mark sheet of Matric or equivalent
- o Residential Certificate
- o Caste Certificate (for ST/SC/PT/OBC candidates)
- o Physically Handicapped certificate (for PH candidates)
- o Recent passport-size colour photograph (in jpg format up to 25 KB only).
- o Scanned copy of signature (in jpg format up to 25 KB only).
- o Forwarding letter of 'Mukhiya' (only for Mesra Panchayat nominated candidates)

## **Press Apply online**

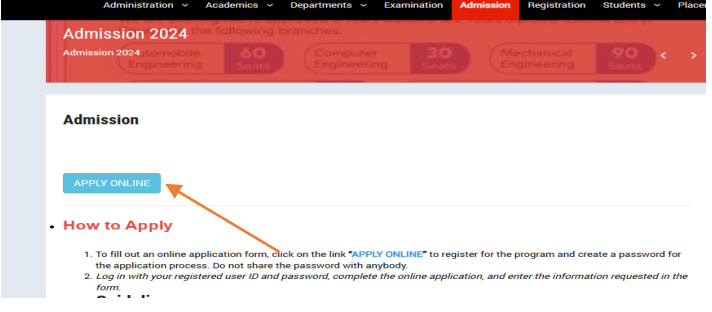

- **Click on New Applicant Registration**
- **Fill details** 
	- **Name**
	- **Email id**
	- **Contact Number**
	- **Choose Course**
	- **After filling in the above data submit it. OTP will be sent to registered emailid**

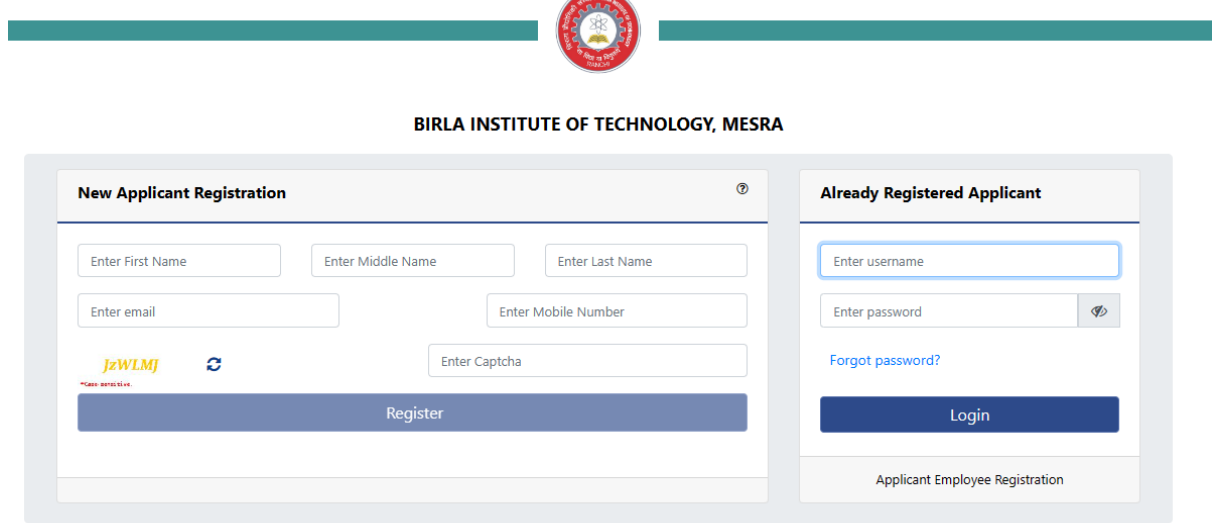

- **OTP and Password**
	- **a) Check your email and submit OTP**
	- **b) Password will be sent to registered email id (keep the password ready for all future login)**

#### **Step 2. Log In**

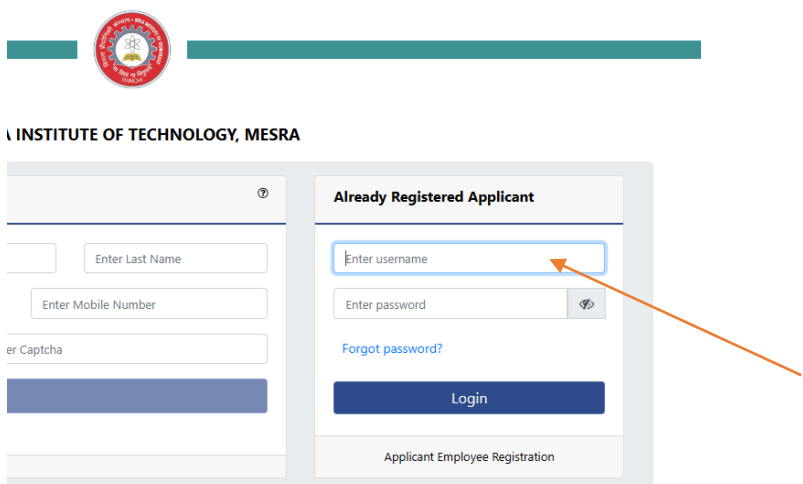

- **Enter email id and password (check registered email id.)**
- **Click on LOGIN Button.**
- **Important Notes INSTITUTE OF TECHNOLOGY** 
	- . You need to upload your profile image and signature to proceed with your application form.
	- . By submitting this application form, you confirm that you are requesting admission to a BIT educational program are providing the above information about you for these purposes. BIT requires this information for legitimate business purposes, and, at your request, in order to make decisions about your admission to the Program.
	- . Your personal data will be collected, used and disclosed only for these purposes and, in the event you are admitted to the Program, to manage your enrollment and attendance at BIT, including registration, maintenance of your student records, the provision of related services to you; and for other purposes related to your participation in the Program and our evaluation and improvement of the Program.
	- . Failure to provide complete or accurate information may result in BIT's inability to process your application.

## **Upload scan copy of Image and Signature**

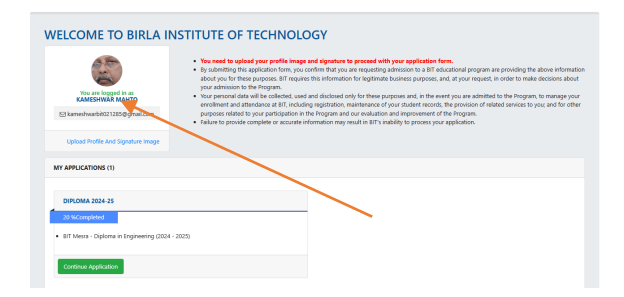

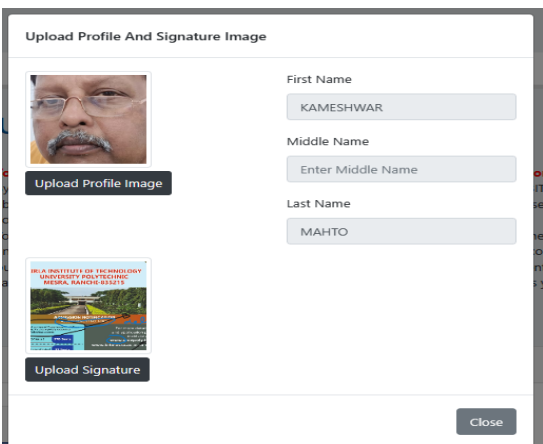

### **Step 3. Select Program**

#### **Diploma in Engineering**

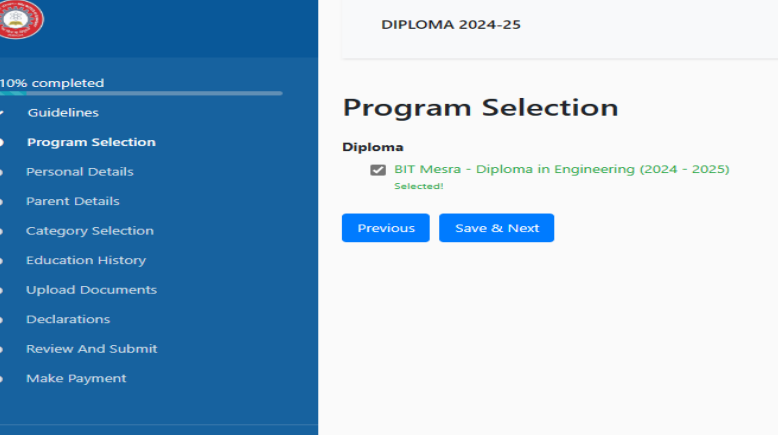

### **A)Fill up Personal detail**

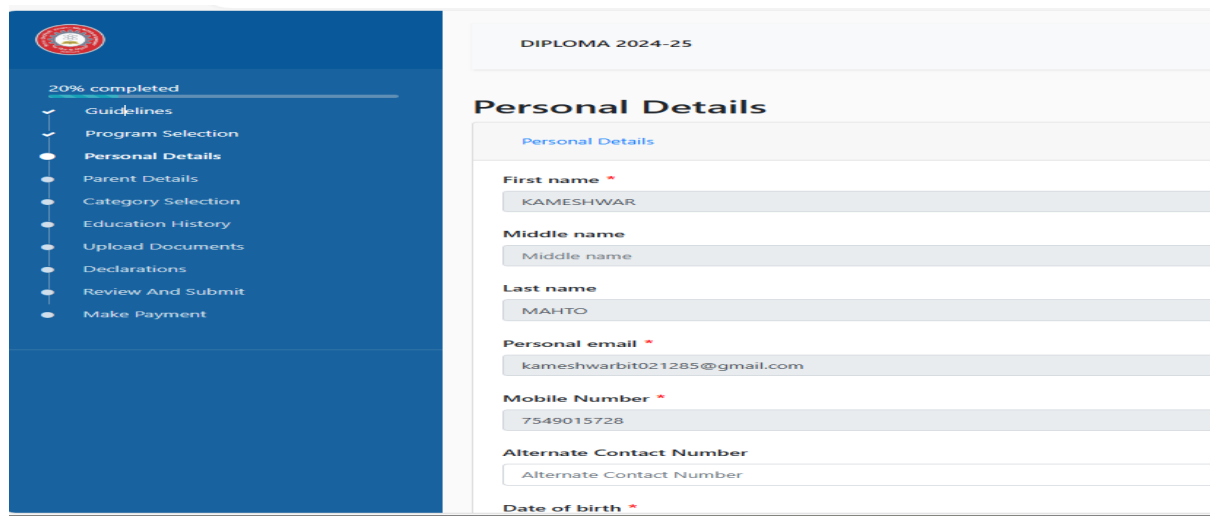

### **B)** Address

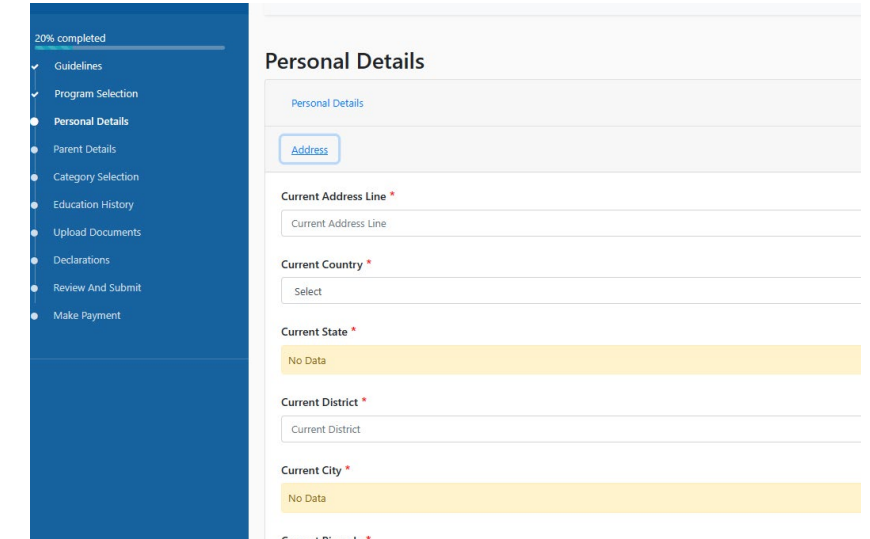

**C) Fill up Parents ( For Both Father & Mother) Details and save & Next**

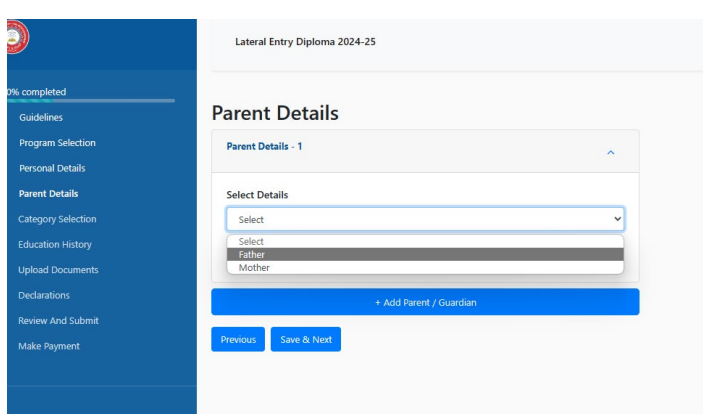

## **D)Category Selection**

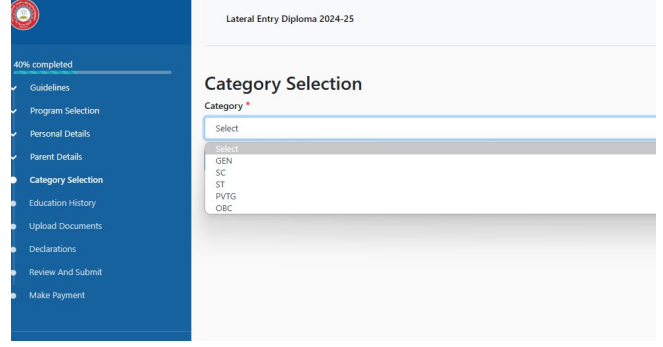

**Save & Next**

**E) EDUCATION HISTORY Fill up required education history**

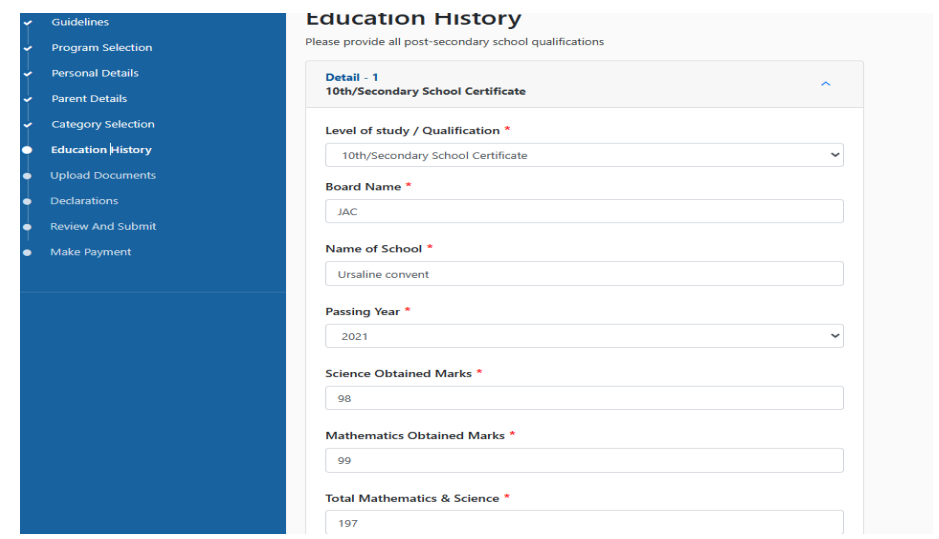

### **F) Upload Documents**

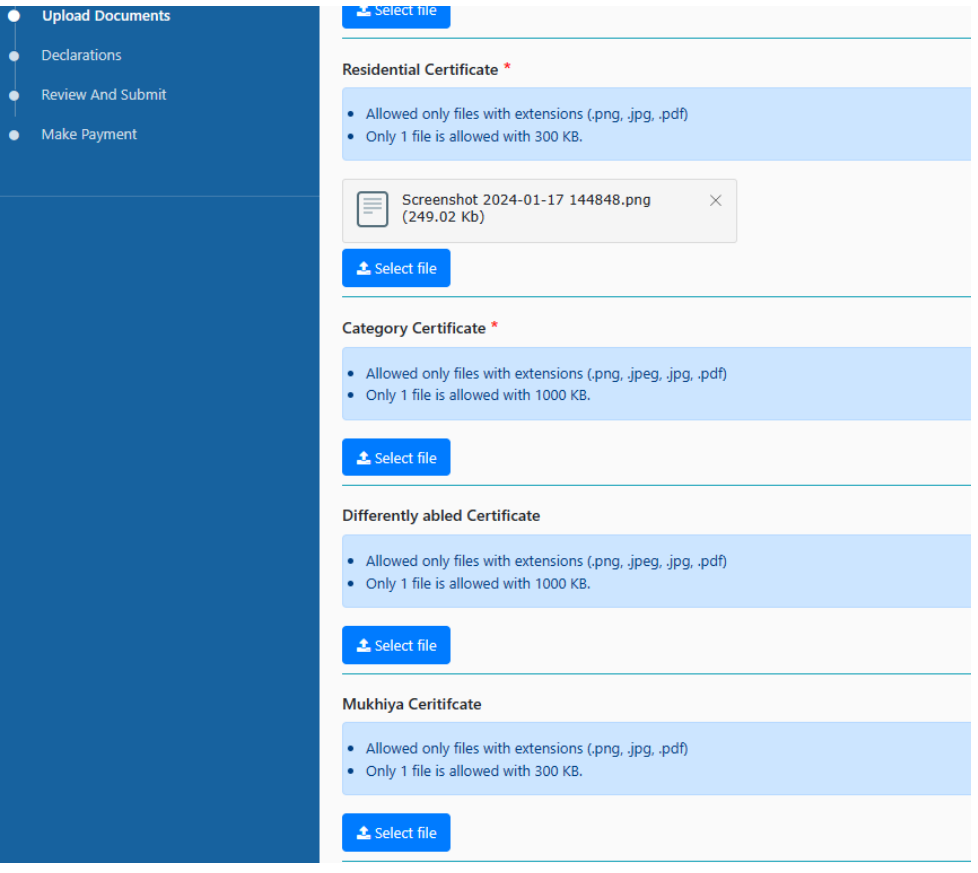

**Residential Certificate**

- **Category certificate**
- **Education certificates**

**In Accordancewiththe requirements of the Applied course, upload essential documents. (Refer Information brochure).**

### **G) Declarations**

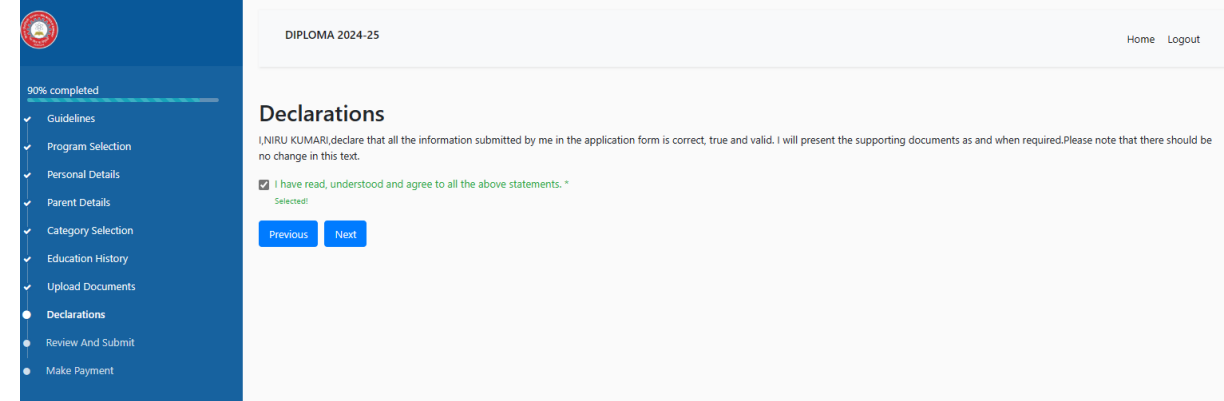

**H)Review and submit and then processes for fee payment Review your Form and then submit.**

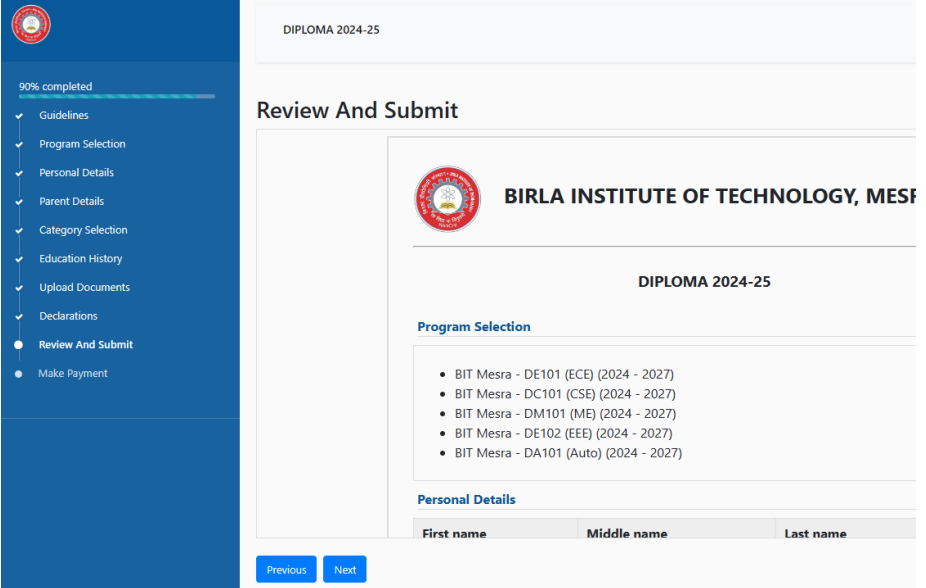

**I) Application Fee Payment Details For online follows the bank instruction and make payment.**

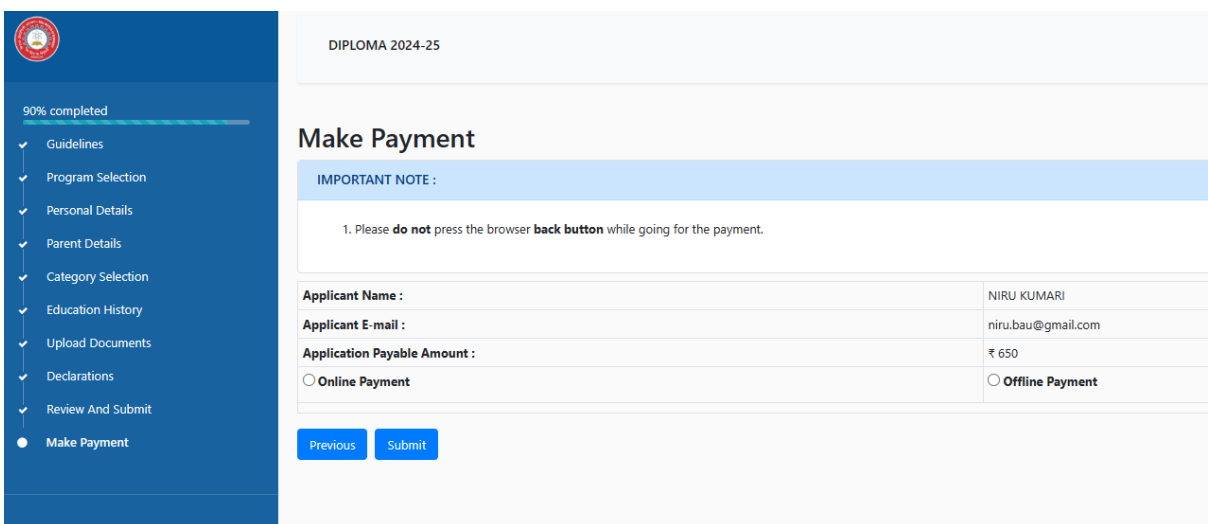

# **For offline Make payment at accounts counter and enter** *payment* **receipt number.**

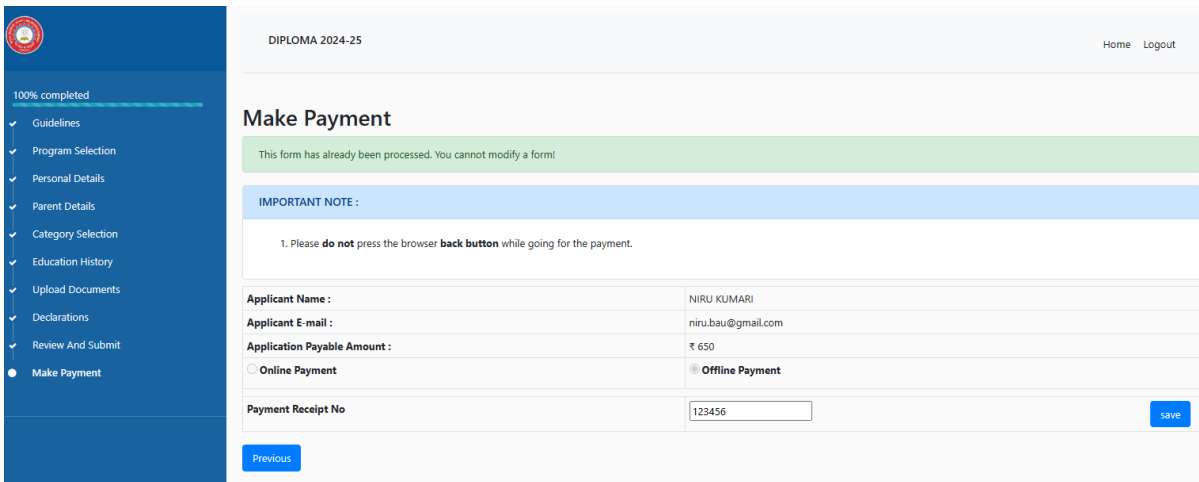